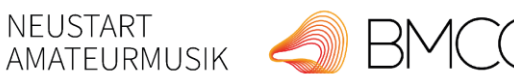

gefördert von

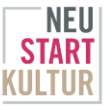

# Verwendungsnachweis erstellen im Antragsportal / ab 4000er Antragsnummer

Stand: 07.02.23

### **1. Ausgangssituation: Der Fördervertrag ist aktiv und geöffnet**

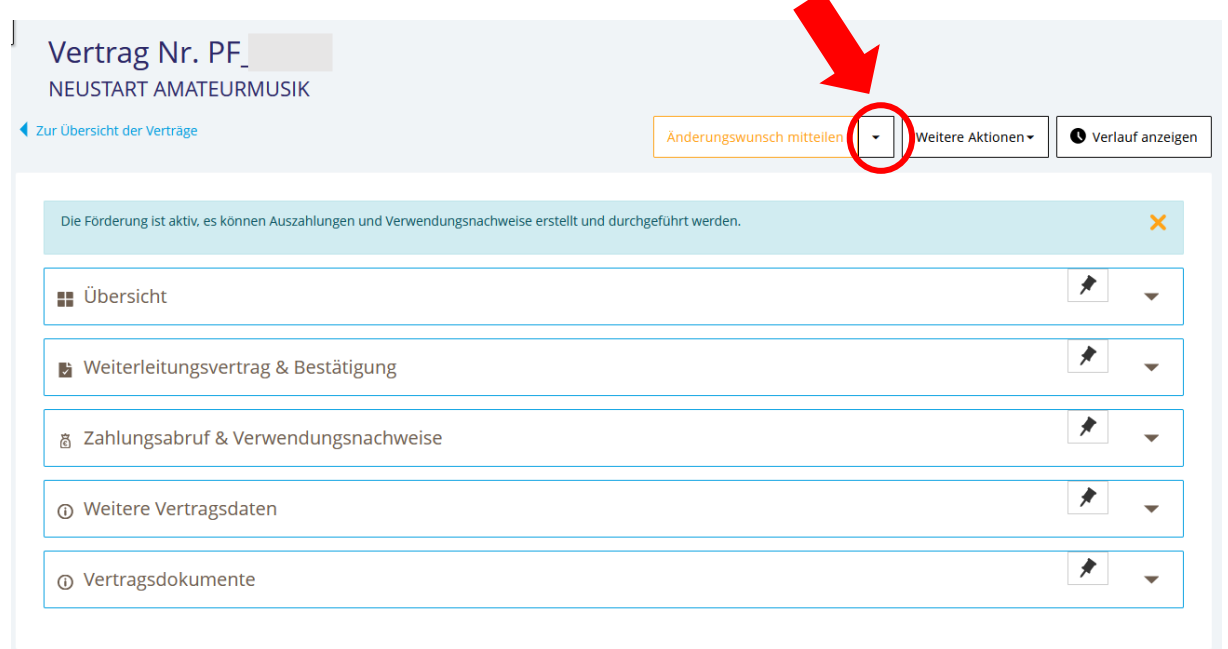

# **2. Über den Pfeil neben "Änderungswunsch mitteilen" = Förderung abschließen – Verwendungsnachweis beginnen**

Mit einem Klick auf den Pfeil bei "Änderungswunsch mitteilen" (siehe oben!) bitte "Förderung **abschließen – Verwendungsnachweis beginnen" auswählen.** Somit wird der Auszahlungsplan abgeschlossen.

**ACHTUNG: Ab dann sind keine Auszahlungen mehr möglich. Es können keine neuen Zahlungsabrufe mehr erstellt werden.** Bitte klicken Sie aus diesem Grund auch nur auf diesen Button, wenn Ihr Projekt abgeschlossen ist und Sie bereits alle Zahlungsabrufe getätigt haben! Sie erhalten hierzu auch diese Nachricht:

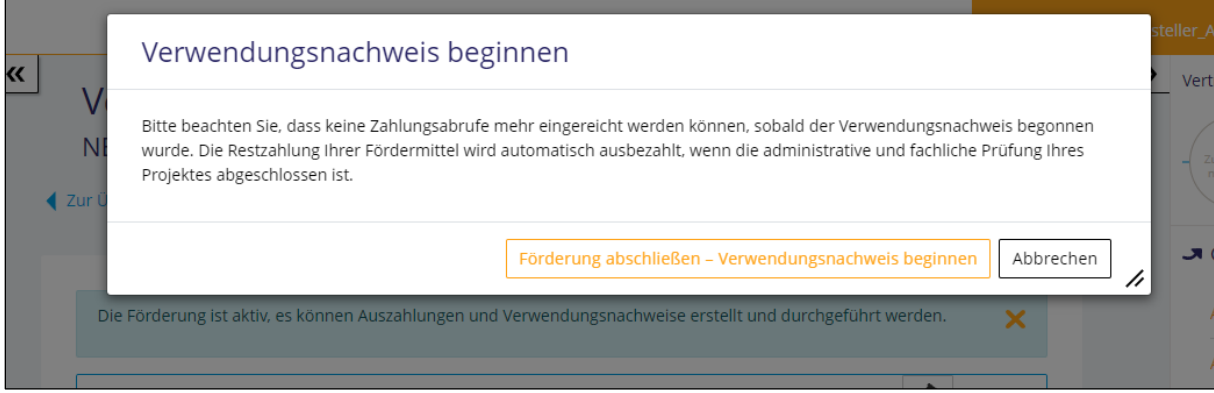

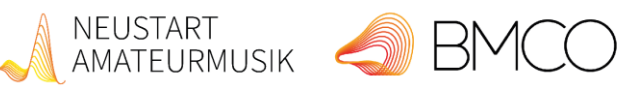

gefördert von

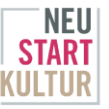

#### **3. Bestätigungsnachricht mit Hinweisen**

Als Bestätigung erhalten Sie dann eine Nachricht mit Instruktionen, welche Dokumente hochgeladen werden müssen und wo Sie die Vorlagen dafür finden. Dort finden Sie auch eine Checkliste dazu.

**Sollte Ihr Projekt nicht stattgefunden haben oder möchten Sie von der Förderung zurücktreten,**  nutzen sie bitte die Erklärung "Rücktritt von Förderung" unter unseren Downloads auf der Seite **[https://bundesmusikverband.de/neustart/projektfoerderung/.](https://bundesmusikverband.de/neustart/projektfoerderung/)** 

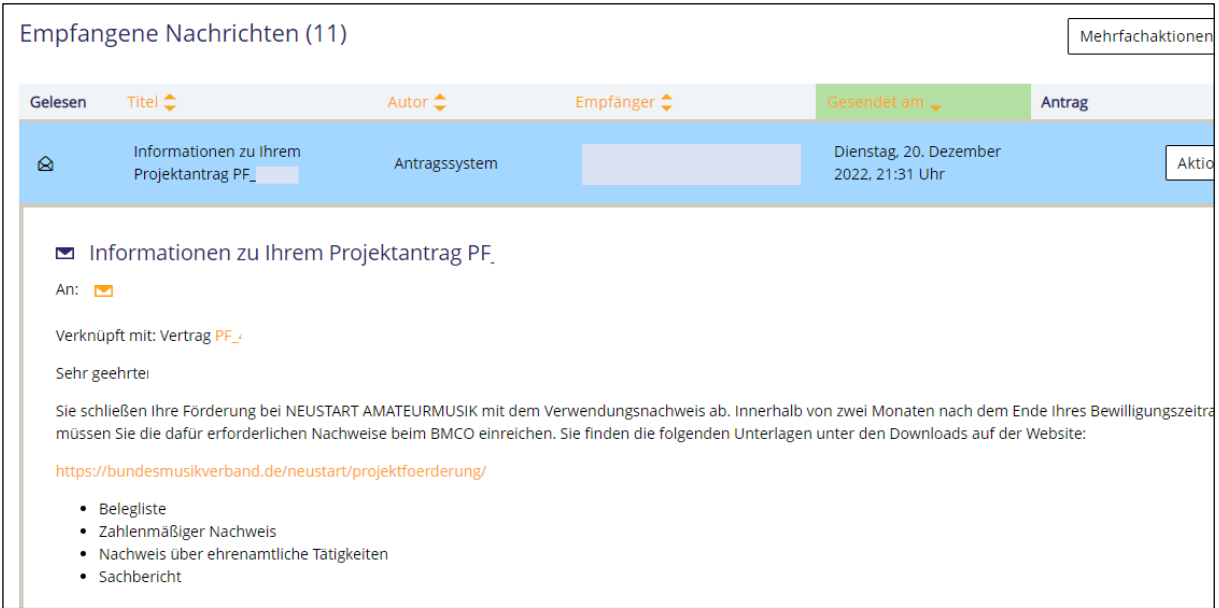

## **4. Dokumente (mindestens die vier oben genannten) hochladen**

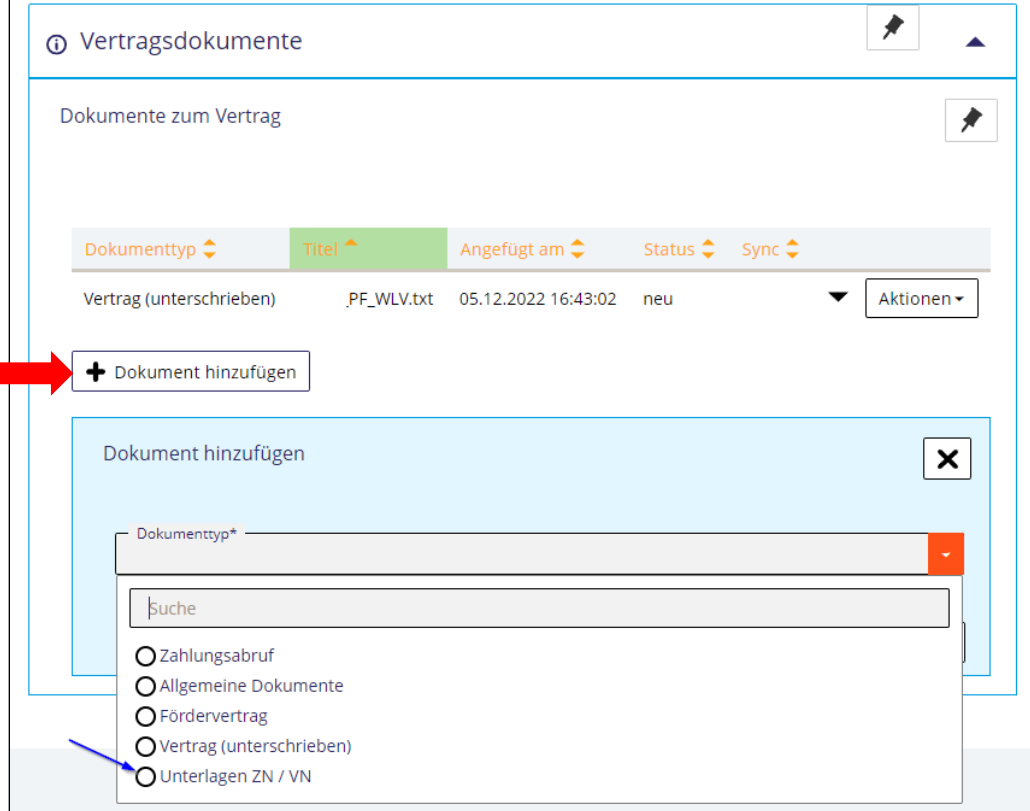